## **Georeferencing in Net Deed Plotter**

## In this Chapter you will learn

7.15

7.15 Adding

Coordinates to a Net

 How to add coordinates to a legal description in Net Deed Plotter so that any drawing you make automatically appear in the correct location and scale in ArcGIS

## 1. Georeferencing your Net Deed Plotter drawing

There are a number of software packages that allows users to enter legal descriptions into the computer. For example, ArcGIS has COGO tools (at the ArcEditor and ArcInfo functionality levels) or users can purchase stand-alone packages like PC Traverse or Greenbriers' Net Deed Plotter. This topic explains how you can add coordinates to the Net Deed Plotter Deed Call Editor so that after you export a drawing to a .dxf format it automatically appears in the correct scale and location on your map when you bring it into ArcMap.

In this tutorial we will use the following legal description:

Commencing at the SW corner of Section 33, T2S R2W. Thence N 0 ° E 500 feet, then N 90 ° E 1,000 feet. Thence S 0 ° W 500 feet; thence S 90 ° W 1,000 feet to SW corner of the section.

## Exercise 1: Finding and then adding coordinates to net deed plotter

- 1. Open ArcMap and add the PLSS shapefile.
- 2. Right-click on the word "Layers" to open the properties for this data frame. Go to the "General" tab as shown on the right and make sure that the Display units are set to feet.
- 3. Right-click on the PLSS layer and choose "Label". You should now be able to see the township, range and section numbers.
- 4. To find the coordinates of the point of beginning zoom closely (for example to a scale of 1:10) to the SW corner of Section 33, T2S R2W.

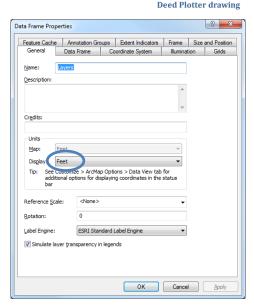

- 5. Hover you mouse over the Southwest corner of section 33 and write down the coordinates on a piece of scrap paper as shown on the right.
- 6. In our example the coordinates are 2400336.802 East and 559309.456 North. Since we set our map units to feet, we know that those coordinates are also given to us in feet.
- 7. Open Greenbrier Net Deed Plotter.
- 8. Enter the coordinates, followed by the calls in the legal description as shown on the right.
- 9. Click on "Draw Map" on the Deed Call Editor Dialog box to view a closed rectangular polygon.
- 10. Click anywhere on the map to close the Deed Call Editor window. Then click on Advanced (along the top of your screen) and choose Save as DXF (Feet).

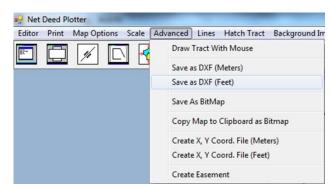

- 11. Name your file "Test.dxf" and save it in the Topic7\_15 folder. Close Net Deed Plotter. When prompted save you text as test.ndp in the Topic7\_15 folder.
- 12. In ArcMap click the Add Data button and browse to the Topic7\_15 folder. Double-click on Test.dxf, and then click on Polygon and choose "Add" as shown on the right.
- 13. Note that the Net Deed Plotter drawing has been added to your map in the correct location.

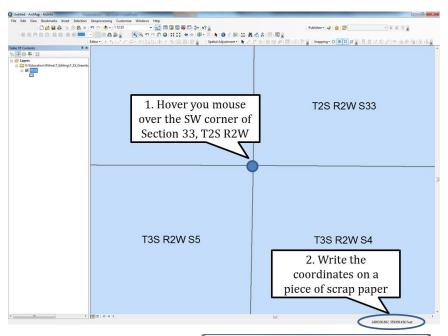

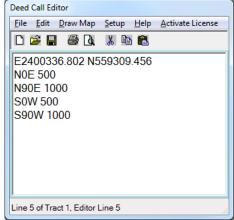

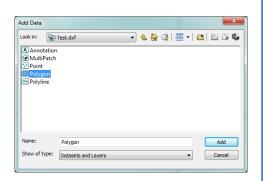